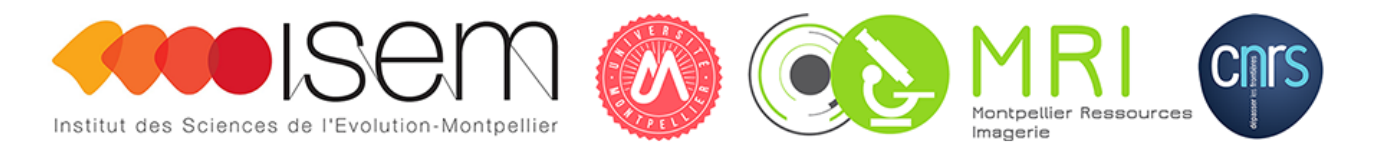

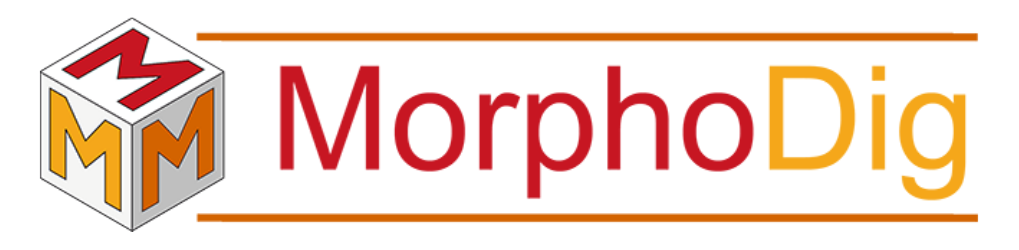

Tutorial 09: curvature, scalar smoothing and normalization

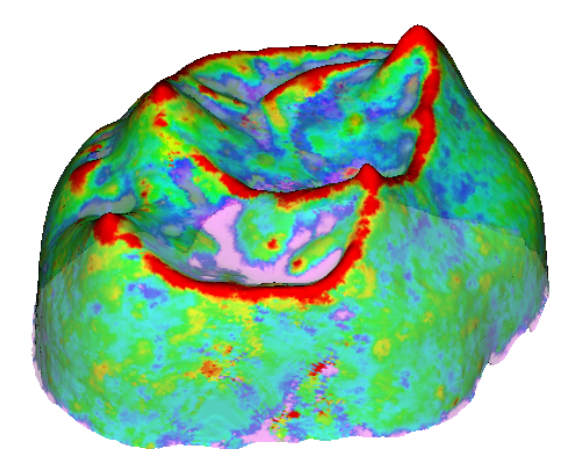

Renaud LEBRUN

Institut des Sciences de l'Evolution, Université de Montpellier, France

November 13, 2018

#### **Contents**

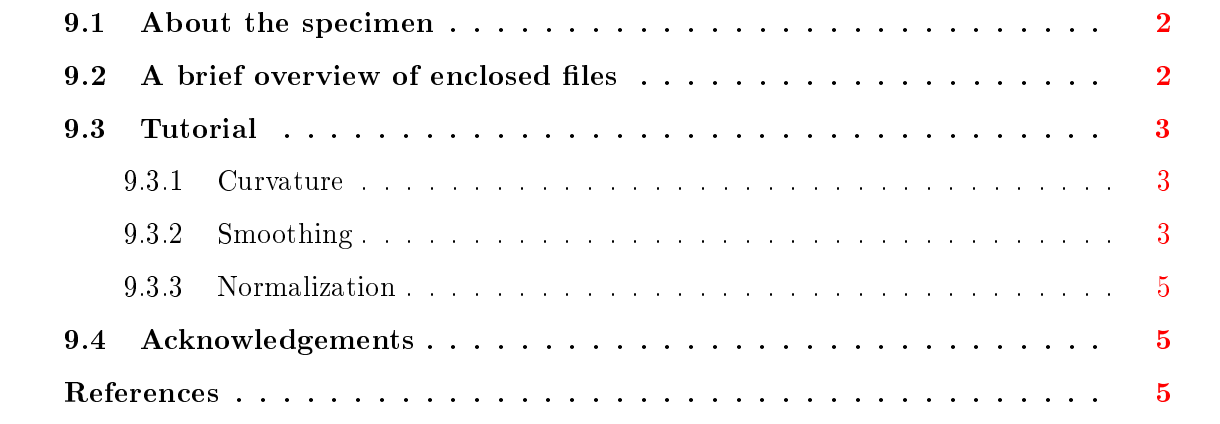

Tutorial 09 includes:

- One .ntw (MorphoDig project) file
- One .vtk surface files representing the Enamel Dentine Junction (EDJ) of a Neolithic human upper left second molar.
- $\bullet$  One .pos (position) files
- The present .pdf document

## <span id="page-1-0"></span>9.1 About the specimen

The 3D model corresponds to a virtually reconstructed Enamel-Dentine Junction (EDJ) of a left upper permanent second molars (LUM2) from a Neolithic human of the necropolis of Gurgy (France). This specimen (GLN04-201-ULM2) was published in [Le Luyer et al.](#page-8-0) [\[2016a\]](#page-8-0), and the 3D model was released in [Le Luyer et al.](#page-8-1) [\[2016b\]](#page-8-1). The 3D data were obtained by computerized microtomography at the MRI µCT platform housed at the ISEM.

# <span id="page-1-1"></span>9.2 A brief overview of enclosed files

The present tutorial contains a project .ntw file, which is useful to open the EDJ surface in a convenient position. Open the enclosed .ntw file (File->Open Project, then select "Curvature smoothing normalization.ntw"). Once loaded, the surface is opened and given a position and a color. Note that the newly opened surface is unselected.

<span id="page-2-3"></span>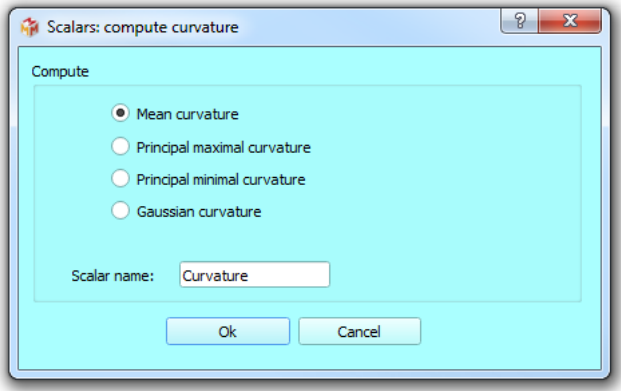

Figure 9.1: Curvature dialog.

## <span id="page-2-0"></span>9.3 Tutorial

#### <span id="page-2-1"></span>9.3.1 Curvature

The EDJ 3D representation already contains 4 "Curvature" scalar arrays: Curvature\_mean, Curvature\_min, Curvature\_max, Curvature\_gaussian.

The curvature dialog can be opened by clicking on Scalars->Compute curvature for each selected surface (see Fig.  $9.1\text{ p.3}$  $9.1\text{ p.3}$ ). These arrays were computed using the vtkCurvatures filter. The vtkCurvatures filter offers 4 ways to compute surface's curvature at each vertex. :

- Principal maximal curvature
- Principal minimal curvature
- Gaussian curvature
- Mean curvature.

#### <span id="page-2-2"></span>9.3.2 Smoothing

The 4 "Curvature" scalar arrays (Curvature\_mean, Curvature\_min, Curvature\_max, Curvature gaussian) contain a lot of noise. In order to reduce noise and retrieve more biologically relevant information, scalars can be "smoothed" in different ways (see  $9.2$ ). In our case, for each vertex, all "vertices closer than surface average size/40" were retrieved, and the smooth output was computed as the median of the scalar values found for all found neighbor vertices.

<span id="page-3-0"></span>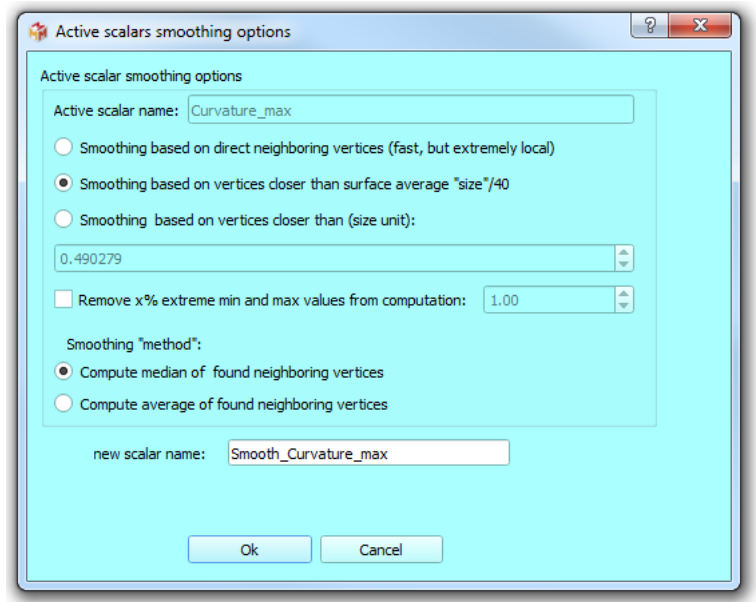

Figure 9.2: Scalar smoothing dialog. Smoothing can be computed using only direct neighbor vertices. Here, for each vertex, a much larger area was investigated to produce a "smoothed" output: smoothing was based on vertices closer than surface average size/40. The output was computed as the as the median of the scalar values found for the neighbor vertices.

### <span id="page-4-0"></span>9.3.3 Normalization

In this case, it may be useful to normalize scalar values between 0 and 1, as the 4 smoothed scalar arrays (Smooth\_Curvature\_mean, Smooth\_Curvature\_max, Smooth\_Curvature\_min and Smooth Curvature gaussian) have very different min-max ranges. Doing so, we will make it possible to compare qualitatively these 4 scalar arrays using a unique color scale ranging between 0 and 1. The scalar normalization dialog was opened ("Scalars->Normalize or rescale active scalars for each selected surface", Fig. [9.3](#page-5-0) p[.6\)](#page-5-0), and for each of the 4 smoothed scalar arrays, 5% scalars most extreme values were removed. Now, the 4 normalized smoothed arrays (Norm Smooth Curvature mean, Norm Smooth Curvature max etc.) can be directly compared qualitatively (Fig. [9.4](#page-6-0) p[.7\)](#page-6-0).

# <span id="page-4-1"></span>9.4 Acknowledgements

MicroCT data acquisition was funded by the Research National Agency through the DHP project (dir: S. Rottier; 2012-14; Université Bordeaux 1/LaScArBx; Grant number: ANR-10- LABX-52) and the PEPS 3Dent'in (dir: P. Bayle; 2013-14; PEPS IdEx Bordeaux/CNRS; Grant number: ANR-10-IDEX-03-02). M. Le Luyer, who performed 3D data acquisition, benefited from a doctoral grant of the Ministère de l'Enseignement Supérieur et de la Recherche. MicroCT data presented in this work were produced through the technical facilities of the MRI platform and of the labEx CeMEB.

<span id="page-5-0"></span>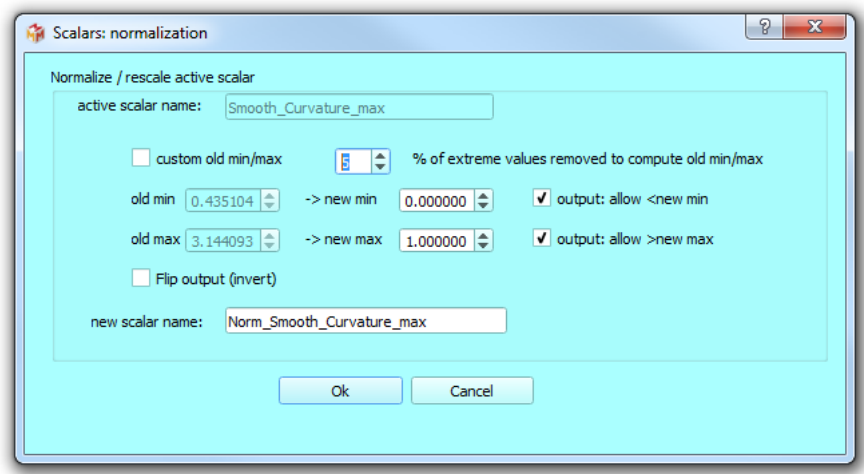

Figure 9.3: Scalar normalization/rescale dialog. The "old min" and "old max" value represent by default the minimal and maximal value of the active scalars within all currently opened surfaces. After the scalar normalization/rescale has been performed, "old min" will have been set to "new min", "old max" will have been set to "new max", and scalar values in between "old min" and "old max" will range between "new min" and "new max" using a linear interpolation. "old min" and "old max" can be given other values than the real min and max of the active scalar via two options. 1) a given percentage of extreme min and max values can be removed from the current active scalar values (sometimes only a few extreme "strange" values can give a wrong idea of the "real" extant of the range of a given scalar). This is the option chosen in this tutorial. 2) if the "custom old min/max" option is checked, old min and old max values can be set to any value. When one of these two options is used, the interpolated values produced may fall above "new max" or below "new min". Then you may decide whether you allow such "out of the range" values using the "allow  $\lt$  new min" and "allow  $\gt$  new max" options. If unchecked, interpolated values falling below "new min" will be set to "new min", and interpolated values falling above "new  $\max$ " will be set to "new  $\max$ ". The "flip output" option will reverse the range of interpolated values between "new min" and "new max".

<span id="page-6-0"></span>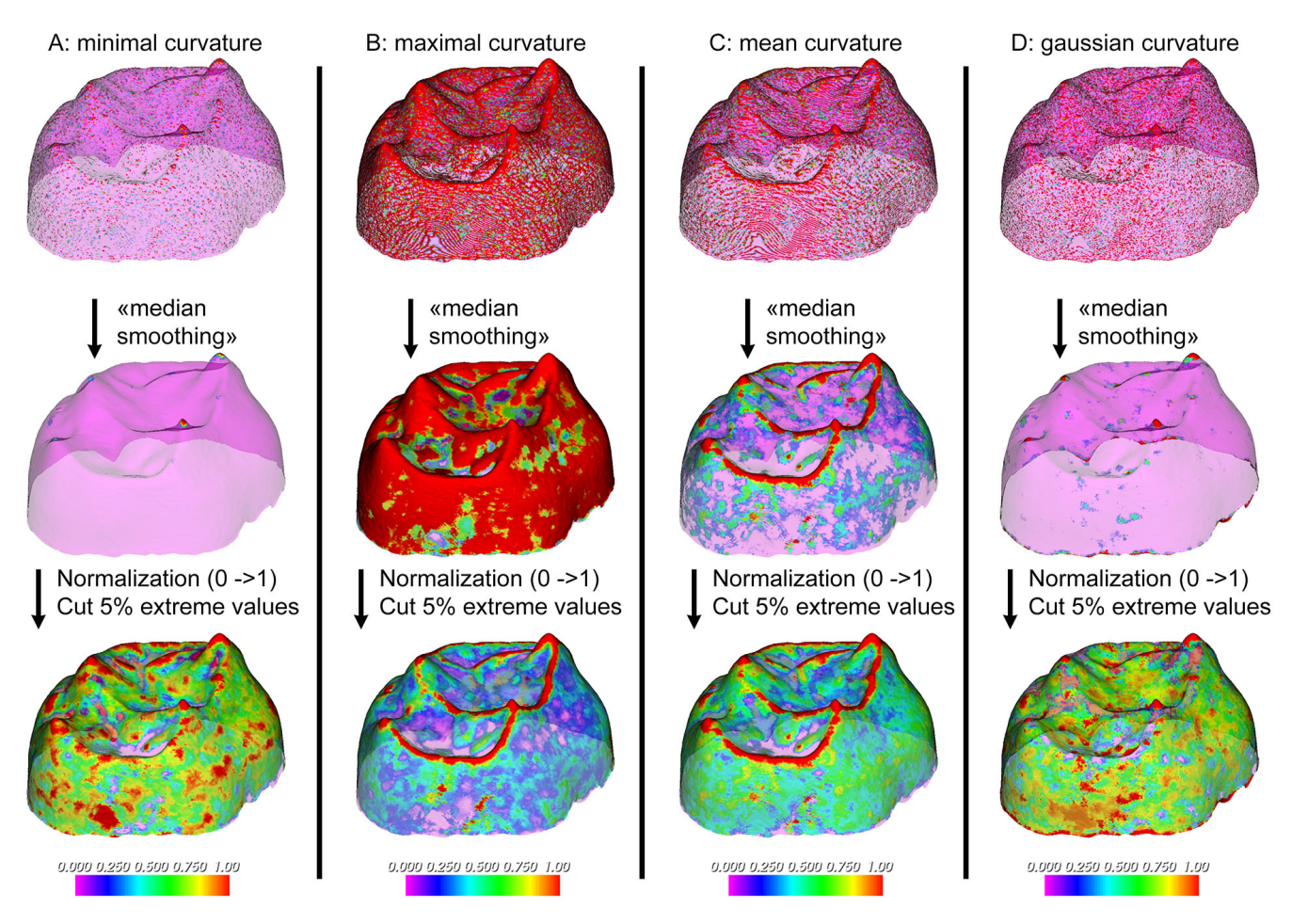

Figure 9.4: Normalization of different scalars within the same surface. All illustrations use the same color table, ranging between 0 and 1.  $A : "Minimal curvature".$  B: "Maximal curvature". C : "Mean curvature". D : "Gaussian curvature". Top line: "raw" 4 scalars, which all express a lot of noise. Middle line: the 4 same "smoothed"' scalars after a median filter has been used. Bottom line: the 4 same scalars after normalization. The 5% most extreme minimal values and maximal values have been excluded from this normalization process, because they are clearly aberrant (most values range between -10 and 10 for all 4 raw scalars, but a few outliers have values above 10000 and below -10000). The visual output of the bottom line is easier to interpret.

# References

- <span id="page-8-0"></span>Mona Le Luyer, Michael Coquerelle, Stéphane Rottier, and Priscilla Bayle. 3D models related to the publication: Internal tooth structure and burial practices: insights into the Neolithic necropolis of Gurgy (France, 5100-4000 cal. BC). MorphoMuseuM, 2(1):e1, jul 2016a. ISSN 22740422. [doi: 10.18563/m3.2.1.e1.](https://doi.org/10.18563/m3.2.1.e1)
- <span id="page-8-1"></span>Mona Le Luyer, Michael Coquerelle, Stéphane Rottier, and Priscilla Bayle. Internal Tooth Structure and Burial Practices: Insights into the Neolithic Necropolis of Gurgy (France, 5100- 4000 cal. BC). PLOS ONE, 11(7):e0159688, jul 2016b. ISSN 1932-6203. [doi: 10.1371/jour](https://doi.org/10.1371/journal.pone.0159688)[nal.pone.0159688.](https://doi.org/10.1371/journal.pone.0159688)